## INSTALL AGENT IN SILENT MODE

Version 6.0

January 2, 2024

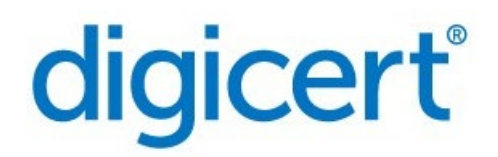

#### Legal Notice

Copyright© 2023 DigiCert, Inc. All rights reserved. DigiCert and its logo are registered trademarks of DigiCert, Inc. Other names may be trademarks of their respective owners.

The product described in this document is provided by DigiCert, Inc. and distributed under licenses restricting its use, copying, distribution, and decompilation/reverse engineering. No part of this document may be reproduced in any form by any means without prior written authorization of DigiCert, Inc. and its licensors, if any.

THE DOCUMENTATION IS PROVIDED "AS IS" AND ALL EXPRESS OR IMPLIED CONDITIONS, REPRESENTATIONS AND WARRANTIES, INCLUDING ANY IMPLIED WARRANTY OF MERCHANTABILITY, FITNESS FOR A PARTICULAR PURPOSE OR NON-INFRINGEMENT, ARE DISCLAIMED, EXCEPT TO THE EXTENT THAT SUCH DISCLAIMERS ARE HELD TO BE LEGALLY INVALID. DIGICERT, INC. SHALL NOT BE LIABLE FOR INCIDENTAL OR CONSEQUENTIAL DAMAGES IN CONNECTION WITH THE FURNISHING, PERFORMANCE, OR USE OF THIS DOCUMENTATION. THE INFORMATION CONTAINED IN THIS DOCUMENTATION IS SUBJECT TO CHANGE WITHOUT NOTICE.

The licensed software and documentation are deemed to be commercial computer software as defined in FAR 12.212 and subject to restricted rights as defined in FAR Section 52.227-19 "Commercial Computer Software - Restricted Rights" and DFARS 227.7202, "Rights in Commercial Computer Software or Commercial Computer Software Documentation", as applicable, and any successor regulations. Any use, modification, reproduction release, performance, display or disclosure of the licensed software and documentation by the U.S. Government shall be solely in accordance with the terms of this documentation.

DigiCert, Inc. 2801 North Thanksgiving Way, Suite 500 Lehi, UT 84043 [https://www.digicert.com](https://www.digicert.com/)

## **Table of Contents**

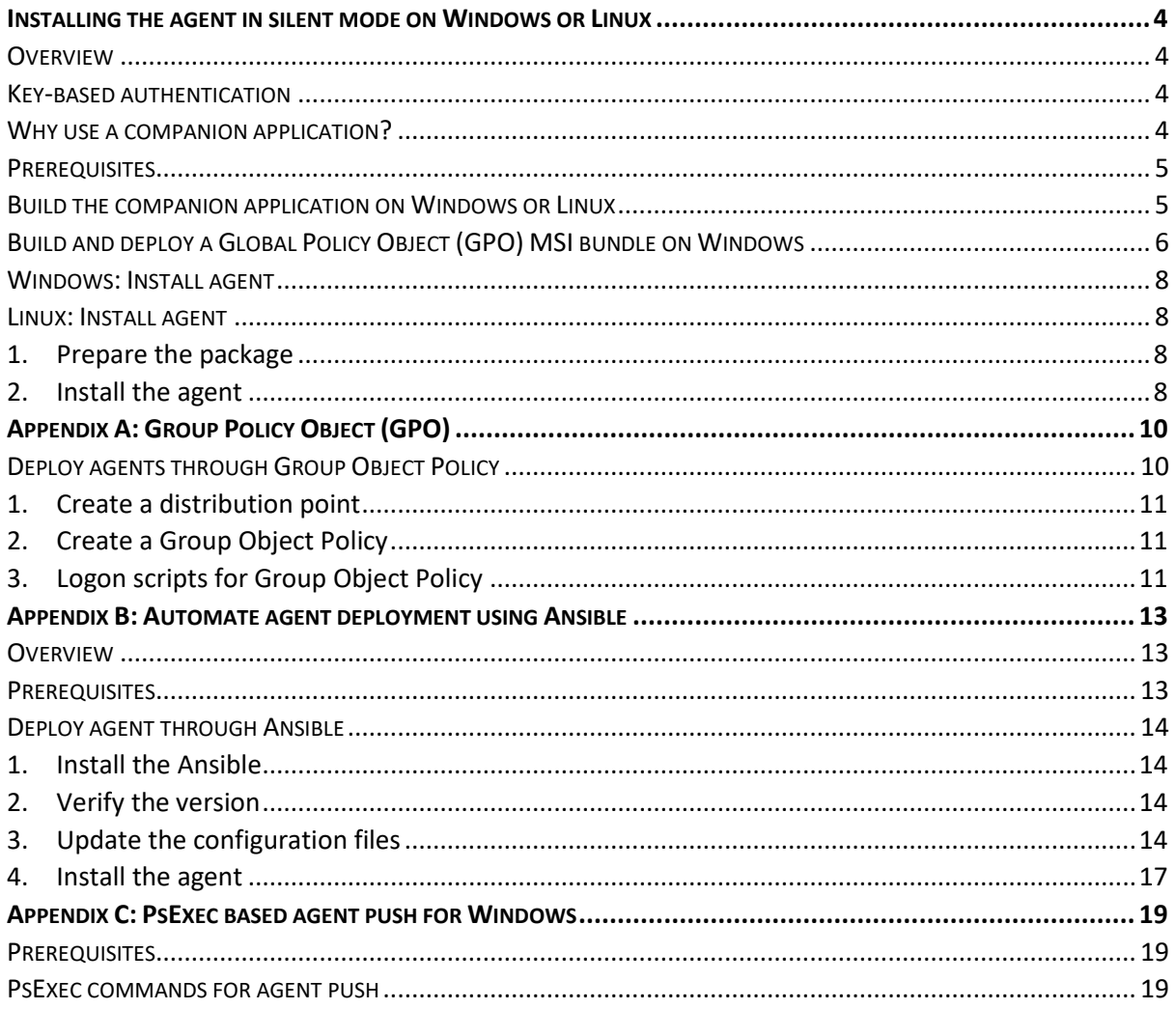

## <span id="page-3-0"></span>Installing the agent in silent mode on Windows or Linux<br>The objective of this quide is to provide you with instructions and critical

considerations for deploying an agent silently on multiple servers.

#### <span id="page-3-1"></span>**Overview**

Our goal is to simplify the agent installation on multiple servers with minimal user intervention.

DigiCert CertCentral automation agent installation is a two-step process:

- 1. Unpack and deploy the software on the server.
- 2. Authenticate the agent to a CertCentral account to provision for automation.

## <span id="page-3-2"></span>Key-based authentication

You can use key-based authentication as an alternative to username and password authentication. Instead of requiring username and password, users can confirm their identity using authentication keys.

An authentication key, also called an API key, is a combination of encrypted alphanumeric characters that have user details and permissions associated with the account.

An API key is only required to validate the request to provision the agent. It can be revoked once the agent is provisioned and running.

Note: The API key is only shown once to protect the user's identity and prevent misuse.

### <span id="page-3-3"></span>Why use a companion application?

A companion application reduces the number of steps involved in provisioning the agent and starting the agent's service. The companion application securely provisions the agent without exposing the account's authentication key.

#### <span id="page-4-0"></span>**Prerequisites**

You must have the latest version of Go installed. To download and install Go, refer to [https://golang.org/doc/install.](https://golang.org/doc/install)

Note: Windows (Win10 and above) or Linux (CentOS 7 and above) with 64-bit version must have go1.15.2 or above installed.

The process requires you to build the companion application to provision the agent from the codes provided.

Note: To use the scripts listed in this document, save this document to your computer to retain the script format and alignment.

## <span id="page-4-1"></span>Build the companion application on Windows or Linux

To build the companion application, you need a CertCentral account with Automation enabled.

- 1. Download the companion application build codes package (Digicert-ADM-Agent-Deployment-Companion.zip) from CertCentral and unzip it. Be sure to note its location.
- 2. Create an API key for the agent's deployment. Go to **Automation > API keys**, select Add API Key, fill in the fields, and then select Add API Key button. Copy the key to a secure location. You will populate DEVKEY with this value.
- 3. Open the command prompt or terminal and navigate to the Digicert-ADM-Agent-Deployment-Companion folder.
- 4. Run the companion build commands and provide the API key.

#### On Windows:

```
> (set GOARCH=amd64) && (set GOOS=windows) && go build -o digicert-agent-
deployment-companion.exe -trimpath -ldflags="-s -w -X 
'main.devkey={DEVKEY}'"
```
Replace DEVKEY with your API key.

#### For example:

```
> (set GOARCH=amd64) && (set GOOS=windows) && go build -o digicert-agent-
deployment-companion.exe -trimpath -ldflags="-s -w -X 
'main.devkey=IWMDAWMDAWWHCNMJEWMTE5MJM1OTU5WJBXMQSWCQYDVQQGEWJVUZEXMBUGA1UE
CHMOVMVYAVNPZ24SIEL'"
```
#### On Linux:

```
> (set GOARCH=amd64) && (set GOOS=linux) && go build -o digicert-agent-
deployment-companion -trimpath -ldflags="-s -w -X 'main.devkey={DEVKEY}'"
```
Replace DEVKEY with your API key.

#### For example:

```
> (set GOARCH=amd64) && (set GOOS=linux) && go build -o digicert-agent-
deployment-companion -trimpath -ldflags="-s -w -X 
'main.devkey=IWMDAWMDAWWHCNMJEWMTE5MJM1OTU5WJBXMQSWCQYDVQQGEWJVUZEXMBUGA1UE
CHMOVMVYAVNPZ24SIEL'"
```
You can find the associated output companion build files as:

- Windows: digicert-agent-deployment-companion.exe
- Linux: digicert-agent-deployment-companion

Note: You are not required to install the agent and generate a companion application build from the same computer where you plan to install the agent.

## <span id="page-5-0"></span>Build and deploy a Global Policy Object (GPO) MSI bundle on Windows

Use one of the popular mechanisms to distribute the agent and companion application as described. Deployment is performed with the GPO push through the active directory configuration. For more information, see [Appendix A: Group Object](#page-9-0)  [Policy \(GPO\)](#page-9-0) or [Appendix C: PsExec based agent push for Windows.](#page-18-0)

Note: You can also deploy the DigiCert agent through any third-party software deployment system.

To generate the MSI bundle for GPO deployment:

- Download and install the WiX Toolset (v3.11.2 or above). Refer to <https://wixtoolset.org/>or use the download URL: <https://github.com/wixtoolset/wix3/releases/download/wix3112rtm/wix311.exe>
- 2. Set the WiX installation path \bin to the system path.
- 3. Download the agent deployment codes package (DigiCertADMAgentGPOInstaller.zip) from CertCentral and unzip it. Be sure to note its location.
- Move the digicert-agent-deployment-companion.exe file into the DigiCertADMAgentGPOInstaller folder.
- 5. Download the latest agent installer package (adm\_agent\_x.x.x\_win64.zip) from CertCentral.
- Extract the DigiCert ADM Agent.exe file.
- 7. Move the DigiCert ADM Agent.exe file into the DigiCertADMAgentGPOInstaller folder.
- 8. Run the DigiCertADMAgentGPOInstaller-msi-build.bat file from the DOS prompt to generate the .MSI bundle for GPO.

On successful build, the DOS output looks like:

**Administrator: Command Prompt** \DigiCertADMAgentGPOInstaller>DigicertADMAgentGPOInstaller-msi-build.bat \DigiCertADMAgentGPOInstaller>candle -dPlatform=x64 DigicertADMAgentGPOInstaller.wxs or consistent with the Constant Community of the Constant Constant Constant Constant Constant Constant Constant<br>Copyright (c) .NET Foundation and contributors. All rights reserved. DigicertADMAgentGPOInstaller.wxs \DigiCertADMAgentGPOInstaller>light DigicertADMAgentGPOInstaller.wixobj -ext WixUtilExtension -out DigicertADMAgentGPOInstaller.msi iindows Installer XML Toolset Linker version 3.11.2.4516<br>opyright (c) .NET Foundation and contributors. All rights reserved. \DigiCertADMAgentGPOInstaller>

Note: DigiCertADMAgentGPOInstaller.msi installer file will be available in DigiCertADMAgentGPOInstaller folder.

To prepare the launch script to install the MSI bundle, use the DigiCertAgentGPOInstaller.bat file provided in the DigiCertADMAgentGPOInstaller.zip archive. Configure the variable parameters at the top of this script by replacing the {SHARED\_PATH}, {DIVISION\_ID}, and {PROXY} placeholders with actual values, as described below.

Configuration parameters:

- shared-path (required): The shared network path where you will place the DigiCertADMAgentGPOInstaller.msi file.
- division id (required): The division ID number for the CertCentral account the agents belong to.
- proxy(optional): Proxy settings for the agents. Leave empty if your agents don't use a proxy to connect to CertCentral.

Valid proxy formats: http://proxyIP:proxyPort http://username:password@proxyIP:proxyPort

Examples of setting these variables in the DigiCertAgentGPOInstaller.bat file:

echo off

```
@echo off
  set shared_path="\\silent-gpo.com\NETLOGON"
4 set division_id=123456
  set proxy="
```
set shared path="\\silent-gpo.com\NETLOGON" set division id=123456 set proxy="http://192.168.56.1:3232"

Note: The provided DigiCertAgentGPOInstaller.bat script assumes the Windows operating system on node systems is running from the C: drive. If not, update the script to replace any references to the C: drive with the applicable drive letter where Windows is running.

#### <span id="page-7-0"></span>Windows: Install agent

Once the GPO bundle is set up to push DigiCertADMAgentGPOInstaller.msi, install and provision the DigiCert ADM Agent.exe to the client machines. For instructions, refer to [Appendix A: Group Object Policy](#page-9-0) (GPO) or [Appendix C: PsExec based agent push for](#page-18-0)  **Windows** 

<span id="page-7-1"></span>The installed agent will be listed in CertCentral > Automation > Manage automation. The agent name matches the GPO client machine hostname where the agent is installed.

#### Linux: Install agent

Important: You must have root or sudo privileges.

For GPO like deployment of agent, you need to prepare a distribution package (DigiCertADMAgentGPOInstaller.tar.gz) and then run the agent installation command. The package includes:

- 1. adm\_agent\_X.X.XX\_linux64.tar.gz
- 2. digicert-agent-deployment-companion
- silentInstaller-by-companion-lnx.sh

You can also automate the agent deployment using Ansible. For more information, see [Appendix B: Automate agent deployment using Ansible.](#page-12-0)

#### <span id="page-7-2"></span>1.Prepare the package

- a) Download the agent installer package (adm\_agent\_X.X.XX\_linux64.tar.gz) from CertCentral.
- b) Get the Linux companion build file digicert-agent-deployment-companion.
- c) Download the agent deployment codes file (silentInstaller-by-companion-lnx.sh) from CertCentral.
- d) Create a package (DigiCertADMAgentGPOInstaller.tar.gz) containing these files.

#### <span id="page-7-3"></span>2.Install the agent

- a) Copy the package (DigiCertADMAgentGPOInstaller.tar.gz) to the targeted machine.
- b) Extract the contents of the package.
- c) Run the agent installation command and provide the provisioning information.

```
./silentInstaller-by-companion-lnx.sh 
AGENT_BUNDLE_NAME="{agentBundleName}" DIVISION="{divisionId}" 
ALIASNAME="{agent alias name}"
```
For example:

```
./silentInstaller-by-companion-lnx.sh 
AGENT BUNDLE NAME="adm_agent 2.0.0 linux64.tar.gz" DIVISION="716494"
ALIASNAME="AbcLnxMassInstall151" PROXY="http://125.125.125.125:3333"
```
Configuration parameters:

- AGENT BUNDLE NAME (required): Filename of the agent installer package.
- DIVISION (required): The division ID number for the CertCentral account the agents belong to.
- ALIASNAME (optional): User-friendly name for the agents. Omit this to name the agents with the license key by default.
- PROXY (optional): Proxy settings for the agents. Omit this if your agents don't use a proxy to connect to CertCentral.

Valid proxy formats: http://proxyIP:proxyPort http://username:password@proxyIP:proxyPort

# <span id="page-9-0"></span>Appendix A: Group Policy Object (GPO) Microsoft's Group Policy Object (GPO) is a collection of Group Policy settings that

defines what a system will look like and how it will behave for a defined group of users.

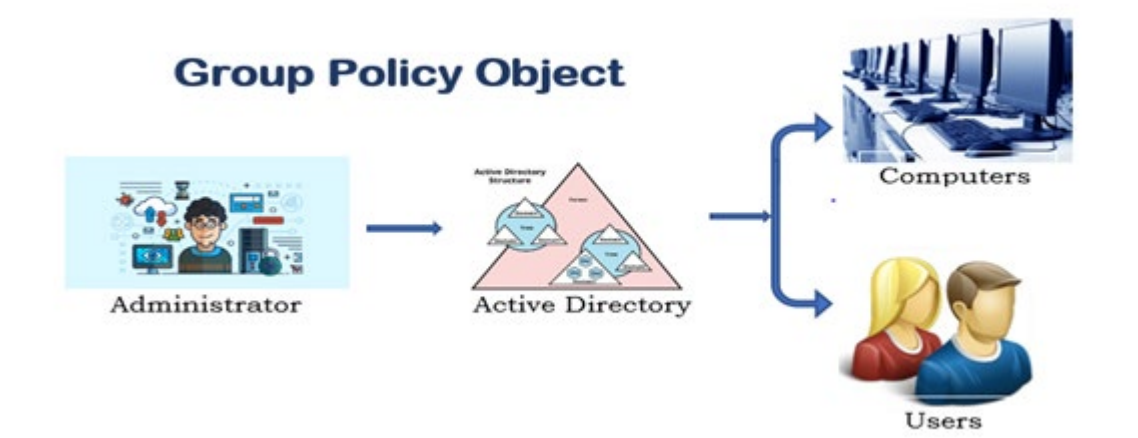

Microsoft provides a program snap-in that allows you to use the Group Policy Management Console (GPMC). The selections result in a Group Policy Object. The GPO is associated with selected Active Directory containers, such as sites, domains, or organizational units (OU). The GPMC allows you to create a GPO that defines registry-based policies, security options, software installation and maintenance options, script options, and folder redirection options.

Group Policy allows an administrator to assign and publish software to client computers. The computers then install the software when the AD user signs in and receives the assignment. The computers must be members of an Active Directory domain to do this.

### <span id="page-9-1"></span>Deploy agents through Group Object Policy

To use Group Policy to automatically distribute programs to client computers (AD users):

- 1. Create a distribution point
- 2. Create a Group Object Policy
- 3. Logon scripts for Group Object Policy

Note: Group Policy is applied when the user signs in.

For the Group Policy Deployment of the Windows Agent to function properly, the user must have Active Directory installed on the supported operating system.

For example:

- Windows Server 2012 R2
- Windows Server 2016
- Windows Server 2019

#### <span id="page-10-0"></span>1.Create a distribution point

To publish or assign a computer program, you must create a distribution point on the publishing server:

- a) Sign in to the server as an administrator.
- Create a shared network folder where you will put the Windows Installer package (.msi file) that you want to distribute.
- c) Set permissions on the share to allow access to the distribution package.
- d) Copy the package to the distribution point.

#### <span id="page-10-1"></span>2.Create a Group Object Policy

To create a Group Policy Object (GPO) to use to distribute the software package:

- a) Start the Group Policy Management snap-in. Select Start, navigate to Administrative Tools, and select Group Policy Management.
- b) In the console tree, right-click your domain, and then select Create a GPO in this domain, and Link it here...
- c) Enter a name for this new policy, and then select OK.

#### <span id="page-10-2"></span>3.Logon scripts for Group Object Policy

Once you have GPO bundle created, you can push the policy with the user configuration. User configuration scripts will run when the domain user signs in to the node machine.

Use batch file DigiCertAgentGPOInstaller.bat as the Logon script to install the agent.

#### Logon script

To use the scripts as Logon at User Configurations to apply policy to the domain user login into the node:

1. Start the Group Policy Management snap-in. Select Start, navigate to Administrative Tools, and then select Group Policy Management.

- 2. In the console tree, under your domain, right-click on the GPO created, and then select Edit.
- Expand User Configuration > Policies > Windows Settings > Scripts (Logon/Logoff).
- 4. Right-click Logon and select Properties.
- 5. In the Logon Properties window, in the Scripts tab, select Add.
- In the Add a Script window, select Browse to add DigiCertAgentGPOInstaller.bat from the shared path (Universal Naming Convention path).

Note: Do not use the Browse button to access the location. Use the UNC path of the shared installer package.

- 7. Select Open and then select OK.
- 8. Select Apply and then select OK to close the Logon Properties window.
- 9. Close the Group Policy Management Editor and then Group Policy Management snap-in.
- 10. When the client computer starts, the startup script will run and install the application.

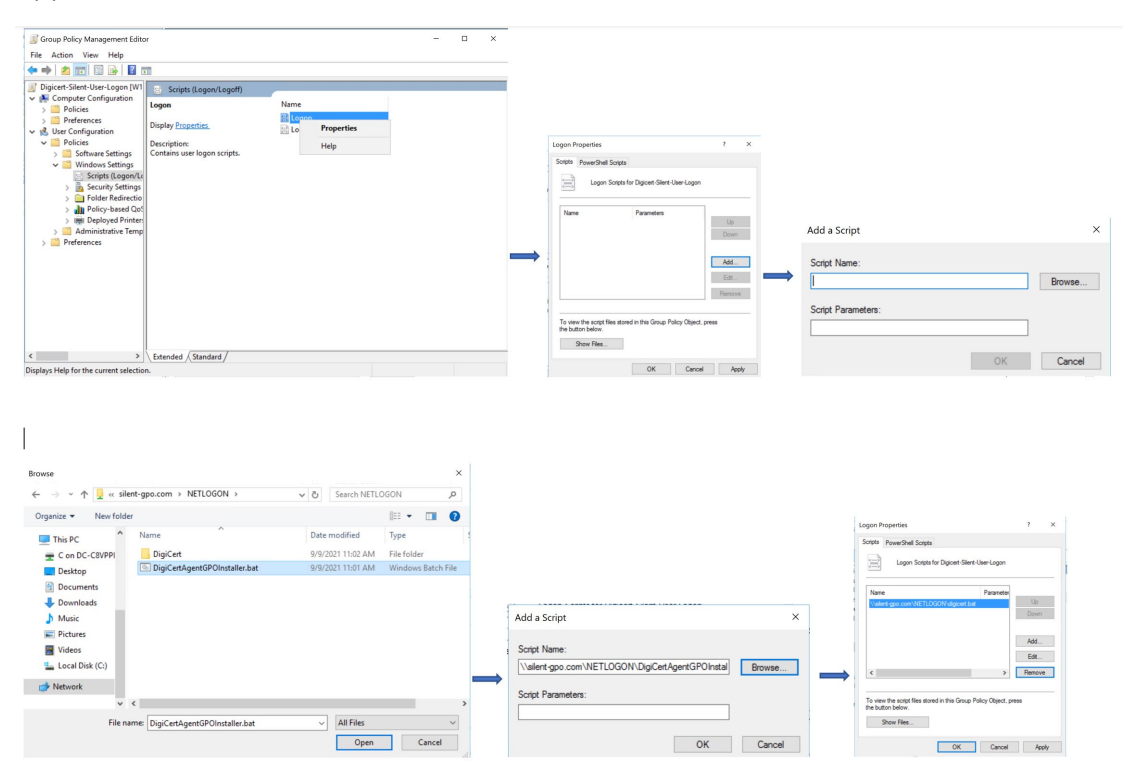

# <span id="page-12-0"></span>Appendix B: Automate agent deployment using Ansible<br>Ansible is a powerful automation tool used for provisioning, configuring, and deploying

applications on remote computers.

## <span id="page-12-1"></span>**Overview**

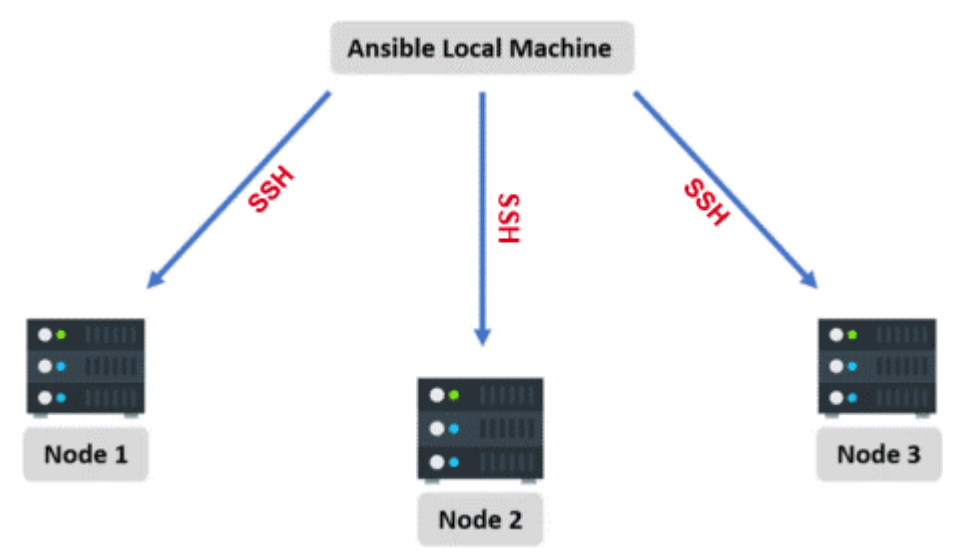

- 1. The ansible local machine is the local server, where the Ansible and its scripts (playbooks) are configured.
- 2. The local server must have SSH access to each node (client's computer), where you want to deploy the agent.
- 3. Move the agent installer (tar.gz file) downloaded from the CertCentral in the local server to each node.
- 4. Create a variable file (var.yml) with all the required parameters and pass them to the Ansible playbooks. Sensitive variables, like passwords and tokens, are passed through Ansible vaults. These vaults are password protected.
- 5. Once the **tar.gz** file is copied on each node, extract the contents and execute the script with the required parameters as passed in the variable file.

### <span id="page-12-2"></span>**Prerequisites**

- 1. Must have Ansible installed on the client's computer.
- Must have passwordless SSH access to the client's computer.
- Must have port 22 open to establish secure communication between local server and client's computer.

#### <span id="page-13-0"></span>Deploy agent through Ansible

#### <span id="page-13-1"></span>1.Install the Ansible

Run the yum install ansible -y command to install the Ansible into your local server.

#### <span id="page-13-2"></span>2.Verify the version

Run the ansible --version command to verify the Ansible version.

```
[root@ansible-ws-ap ~]# ansible --version
ansible 2.9.15
   config file = /etc/ansible/ansible.cfg
   configured module search path = 
[u'/root/.ansible/plugins/modules', 
u'/usr/share/ansible/plugins/modules']
  ansible python module location = /usr/lib/python2.7/site-packages/ansible
  executable location = /usr/bin/ansible python version = 2.7.5 (default, Nov 16 2020, 22:23:17) [GCC 
4.8.5 20150623 (Red Hat 4.8.5-44)]
```
#### <span id="page-13-3"></span>3.Update the configuration files

There are two important configuration files:

- ansible.cfg, as its name implies, contains all the configurations related to the Ansible. Located in /etc/ansible/ansible.cfg.
- hosts file contains a list of all the host files with information about the nodes that were configured. Located in /etc/hosts.

To update the configuration files:

a) Create an installation directory.

For example: mkdir /app/sensor b) Move the ansible.cfg and hosts file into the installation directory.

```
mkdir /app/sensor
# Copy the ansible.cfg file and the hosts file into this folder
cp /etc/ansible/ansible.cfg /app/sensor
cp /etc/ansible/hosts /app/sensor
```
c) Copy the details of the nodes in the hosts file to connect the nodes through hostname.

```
IP1 ansible-n1-ap.sbolab.blu.digicert.com ansible-n1-ap
IP2 ansible-n2-ap.sbolab.blu.digicert.com ansible-n2-ap
```
Enter the username and password of SSH or SSH ID to the nodes.

```
ssh-copy-id ansible-n1-ap
ssh-copy-id ansible-n2-ap
```
Ansible configures these nodes through SSH.

Add the nodes into the hosts file to establish a connection.

```
[nodes]
ansible-n1-ap.sbolab.blu.digicert.com
ansible-n2-ap.sbolab.blu.digicert.com
```
f) Edit the ansible.cfg file with the updated hosts file.

```
# config file for ansible -- https://ansible.com/
# ===============================================
# nearly all parameters can be overridden in ansible-playbook
# or with command line flags. ansible will read ANSIBLE CONFIG,
# ansible.cfg in the current working directory, .ansible.cfg in
# the home directory or /etc/ansible/ansible.cfg, whichever it
# finds first
[defaults]
# some basic default values...
inventory = ./hosts # line10<...truncated>
host key checking = False # line 61
<... truncated>
```
q) Run the ad-hoc command to verify nodes connections.

```
[root@ansible-ws-ap sensor]# ansible nodes -m ping
ansible-n2-ap.sbolab.blu.digicert.com | SUCCESS => {
    "ansible facts": {
        "discovered interpreter python": "/usr/bin/python"
     }, 
     "changed": false, 
     "ping": "pong"
}
ansible-n1-ap.sbolab.blu.digicert.com | SUCCESS => {
    "ansible facts": {
        "discovered interpreter python": "/usr/bin/python"
     }, 
     "changed": false, 
     "ping": "pong"
}
```
Note: nodes is the name of the node group that you plan to install the agent into.

#### <span id="page-16-0"></span>4.Install the agent

Before you start:

- The IPs of the nodes have a connection established.
- Tarball of the agent must be in gzip format.

Note: A tarball or tarfile is the name of a group or archive of files bundled together using the tar command.

To complete the setup and install the agent:

- a) Update the variables file var.yml with the parameters:
	- IP address of the nodes. Nodes should have the same IP address as the nodes in the hosts file.
	- Options, containing divisionID, proxy, bundle\_name, and alias\_name.
- b) Run the ansible-playbook main.yml command to install the agent.

The main.yml file looks like:

```
- hosts: localhost
  gather facts: no
 vars files: var.yml
  tasks:
     - name: "Creating a directory if it doesn't exists"
       raw: "ssh {{ item }} mkdir -p /opt/digicert"
      loop: "{{ nodes }}"
     - name: "Uninstalling the tar on remote machines"
       raw: "scp -r DigiCertADMAgentGPOInstaller.tar.gz {{ item 
}}:/opt/digicert"
      loop: "{{ nodes }}"
     - name: "Extracting the tar on the remote machine"
       raw: "ssh {{ item }} tar -xvzf 
/opt/digicert/DigiCertADMAgentGPOInstaller.tar.gz -C 
/opt/digicert"
       loop: "{{ nodes }}"
     - name: "Making the script executable"
 raw: "ssh {{ item }} chmod +x 
/opt/digicert/silentInstaller-by-companion-lnx.sh "
       loop: "{{ nodes }}"
     - name: "Executing the script on the remote machine"
       raw: "ssh {{ item }} /opt/digicert/silentInstaller-by-
companion-lnx.sh AGENT_BUNDLE_NAME={{ options['bundle_name'] }}<br>DIVISION={{ options['divisionID'] }} ALIASNAME={{
               DIVISION={{ options['divisionID'] }} ALIASNAME={{ 
options['alias_name'] }} PROXY= {{ options['proxy'] }}"
       loop: "{{ nodes }}"
      register: out
     - debug:
        var: out
```
# <span id="page-18-0"></span>Appendix C: PsExec based agent push for Windows<br>PsExec is a light-weight telnet replacement that lets you execute processes on other

systems without manually installing the client software.

### <span id="page-18-1"></span>**Prerequisites**

- All machines you plan to install DigiCert ADM Agent.exe to must be members of an active directory domain.
- An active directory user with domain admin privilege.
- Set up a distribution point (shared path) that is accessible from all targeted node machines.
- For PsExec based approach, download the [PSTools bundle](https://docs.microsoft.com/en-us/sysinternals/downloads/psexec) (PSTools.zip) from the Microsoft site. Refer to [https://docs.microsoft.com/en](https://docs.microsoft.com/en-us/sysinternals/downloads/psexec)[us/sysinternals/downloads/psexec.](https://docs.microsoft.com/en-us/sysinternals/downloads/psexec)

Extract PSTools.zip and copy PsExec64.exe onto your executable path for the command-based mass installation of an agent in windows machines.

- Execute PsExec command from AD server machine which has reachability to all node machines by resolving node machine name.
- Place DigiCertADMAgentGPOInstaller.msi and DigiCertAgentGPOInstaller.bat in the distribution point (shared path), accessible from the node machines where you expect the agent to get installed. For example:

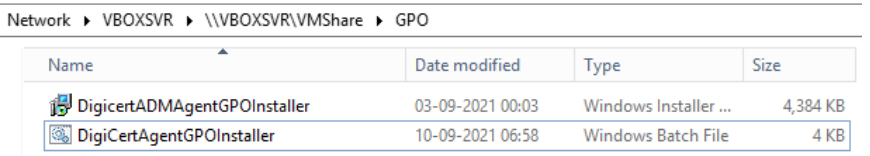

where the shared path to the file is **\\VBOXSVR\VMShare\GPO**.

### <span id="page-18-2"></span>PsExec commands for agent push

#### For single agent deployment:

```
PsExec64.exe -h -d -i \\{targetMachineName} -u {ADdomain}\Administrator -p
{password} "{SHARED_PATH}\DigiCertAgentGPOInstaller.bat" -accepteula -nobanner
```
#### For example:

```
C:\Softwares\PSTools>PsExec64.exe -h -d -i \\WS2012node1 -u gpo-
domain\Administrator -p AdDomain09 
"\\VBOXSVR\VMShare\GPO\DigiCertAgentGPOInstaller.bat" -accepteula -nobanner
```
• \\{targetMachineName}– Name of AD machine (node machine).

- {ADdomain}\Administrator and {password} Active directory administrator credentials.
- {SHARED\_PATH} Location where DigiCertAgentGPOInstaller.bat and DigiCertADMAgentGPOInstaller.msi are placed.

#### For bulk agent deployment:

Replace the **\\{targetMachineName}** with a text file containing a list of AD computer names as shown below.

computers.txt - Notepad

File Edit Format View Help WS2012node1 WS2012node2

```
PsExec64.exe -h -d -i @computers.txt -u {ADdomain}\Administrator -p {password} 
"{SHARED_PATH}\DigiCertAgentGPOInstaller.bat" -accepteula -nobanner
```
#### For example:

```
C:\Softwares\PSTools>PsExec64.exe -h -d -i @donainlist.txt -u gpo-
domain\Administrator -p AdDomain09 
"\\VBOXSVR\VMShare\GPO\DigiCertAgentGPOInstaller.bat" -accepteula -nobanner
```
- computer.txt  $-$  File which contains a list of AD domain computer names where DigiCert ADM Agent.exe needs to be installed.
- {ADdomain}\Administrator and {password} Active directory administrator credentials.
- {SHARED\_PATH} Location where DigiCertAgentGPOInstaller.bat and DigiCertADMAgentGPOInstaller.msi are placed.

After successful execution, agents will be listed in CertCentral > Automation > Manage automation.

Note: The script execution log is available at C:\DigiCertAgentLogs\AgentScriptExecutor.log of node machines for further verification.